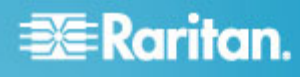

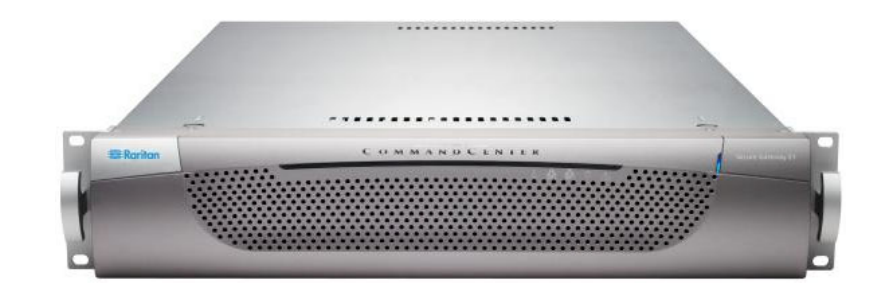

## **CommandCenter Secure Gateway E1** 機型

### 快速安裝與設定指南

恭喜您購買 CommandCenter Secure Gateway (CC-SG) E1 裝置, 這套力登管理軟體平台的設計, 可將 IP 裝置的安全 存取和控制功能合而為一。本文件提供您快速啟動並執行 CC-SG 的指示。安裝 CC-SG 之前,應先備妥將由 CC-SG 管 理的裝置。如需相關資訊,請參閱力登的《CommandCenter Secure Gateway 部署指南》。

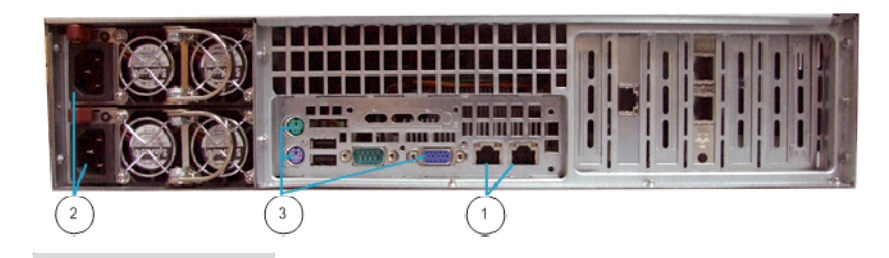

## 圖示編號

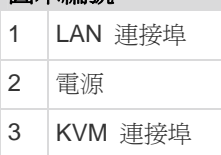

## **I.** 拆開包裝,取出 **CC-SG**

隨貨應該收到下列物品:

- (1) CommandCenter Secure Gateway E1 裝置
- (1) CommandCenter Secure Gateway E1 前擋板
- (1) 機架組
- (2) 電源線
- (1) CAT 5 網路纜線
- (1) 快速安裝與設定指南 (印刷本)
- (1) 登錄註冊和保固書

#### 技術支援

如未全部收到本處所列的物品,請於美國東岸時間上午 8:00 至下午 8:00 EST 撥打 800.724.8090,或聯絡當地力登辦事 處。

#### 決定機架位置

在乾淨、無塵、通風的場所,決定機架中裝設 CC-SG 的位置。 避免裝設在會產生高溫、電雜訊及電磁磁場的場所,本裝置應置 於接近接地電源插座處。

## **II.**將 **CC-SG** 安裝到機架上

將 CC-SG 安裝到機架之前,請先拔掉所有電源線,並移除所 有外接纜線和裝置。

## **EXERGritan**.

#### 機架組包括:

• 2 對機架導軌

每對由兩個部分組成:一個內導軌用於連接 CC-SG 裝 置,一個外導軌用於連接機架。內外導軌之間有一個滑軌。 這個滑軌應該保持連接於外導軌。

- 1 對前托架 (短)
- 1 對後托架 (長)
- 短螺絲、長螺絲
- 墊圈

#### 將內導軌安裝到 **CC-SG** 裝置 Þ

- 1. 將內導軌滑出外導軌,直到無法再滑出為止。按下鎖扣,使 內導軌從外導軌中解開,然後將內導軌完全拉出。對兩對機 架滑軌執行相同操作。
- 2. 每個內導軌上面都有五個孔,對應於 CC-SG 裝置每側的 五個導軌鉤。將每個內導軌的孔對齊導軌鉤,然後靠著裝 置,將每個導軌壓下加以連接。
- 3. 將每個導軌朝裝置前端滑動,聽到喀一聲卡入定位。
- 4. 使用短螺絲將內導軌固定於 CC-SG 裝置。

#### ▶ 將外導軌安裝到機架上

- 1. 外導軌連接到機架。外導軌適用於深度為 28-32 英寸的機 架。
- 2. 使用短螺絲將前托架 (短) 固定於每個外導軌。固定時注意 托架上的朝上/朝前標示。
- 3. 將每個後托架 (長) 滑入到每個外導軌的相對末端。使用短 螺絲將後托架 (長) 固定於外導軌。固定時注意托架上的朝 上/朝後標示。
- 4. 調整導軌裝置的總長,使其符合機架的深度。
- 5. 使用墊圈和長螺絲,將外導軌的每個已用托架固定的末端固 定於機架。

#### ▶ 將 CC-SG 安裝到機架中

在導軌固定於 CC-SG 裝置和機架後,將 CC-SG 安裝到機架 中。

- 1. 將機架導軌完全展開,然後使內導軌的後端對準機架導軌的 前端。
- 2. 將 CC-SG 裝置滑入到機架,聽到喀一聲卡入定位。您可 能必須一邊壓住鎖扣,一邊將 CC-SG 裝置插入機架。

#### 鎖扣資訊

兩個內導軌都有一個鎖扣:

• 用於在 CC-SG 裝置完全推入機架時,將裝置鎖入定位。

• 用於在 CC-SG 裝置從機架延伸出來時,將裝置鎖入定位。

#### **III.**連接纜線

將 CC-SG 裝置安裝到機架後, 即可連接纜線。請參閱第 1 頁 附圖。

- 1. 將 CAT 5 網路 LAN 纜線連接到 CC-SG 裝置後面板上 的 LAN 1 連接埠。極力建議再用一條 CAT 5 網路 LAN 纜線連接到 LAN 2 連接埠。將每條 CAT 5 纜線的另一端 連接到網路。
- 2. 將兩條隨附的 AC 電源線連接到 CC-SG 裝置後面板上的 電源連接埠。將 AC 電源線的另一端插入獨立的 UPS 保 護插座。
- 3. 將 KVM 纜線連接到 CC-SG 裝置後面板的對應連接埠。

### **IV.**登入本機主控台設定 **CC-SG IP** 位址

- 1. 按住 CC-SG 裝置前面的電源按鈕,開啟 CC-SG 的電源。
- 2. 將前擋板壓入 CC-SG 裝置前端加以閉闔固定。
- 3. 以 admin/raritan 身分登入。使用者名稱與密碼都要區分 大小寫。
- 4. 系統將會提示您變更本機主控台密碼。
	- a. 再次鍵入預設密碼 (raritan)。
	- b. 鍵入然後確認新密碼。請注意,新密碼必須是強固密 碼,即至少包含 8 個字元,且是英數字元的組合。
- 5. 看到「歡迎使用」畫面時按 CTRL+X。
- 6. 選擇「Operation」(作業) >「Network Interfaces」(網路介 面) >「Network Interface Config」(網路介面組態)。隨即出 現「管理員主控台」。
- 7. 在「Configuration」(組態)欄位中,選取「DHCP」或「Static」 (靜態)。如果您選取「Static」(靜態),請鍵入靜態 IP 位 址。如必要,請指定 DNS 伺服器、網路遮罩及閘道位址。
- 8. 選取「Save」(儲存)。請稍候數分鐘, 等待 CC-SG 重新 啟動。

#### 預設 **CC-SG** 設定

IP Address (IP 位址):192.168.0.192

子網路遮罩:255.255.255.0

#### 使用者名稱/密碼:admin/raritan

# **EXE** Raritan.

## **V.** 登入 **CC-SG**

- 在 CC-SG 重新啟動後,即可從遠端用戶端登入 CC-SG。
- 1. 啓動支援的網際網路瀏覽器,然後鍵入 CC-SG 的 URL: http://<IP address>/admin。

例如,http://192.168.0.192/admin。

- 2. 出現安全性警告視窗時,請按一下「是」。
- 3. 如果您使用不受支援的 Java Runtime Environment 版 本,則會看到警告。依照提示,下載正確版本或繼續操 作。這時會出現「登入」視窗。
- 4. 鍵入預設的使用者名稱 (admin) 和密碼 (raritan),然後按 一下「登入」。

此時會開啟「CC-SG Admin Client」。

## **VI.** 後續步驟

如需部署力登裝置以進行 CC-SG 管理的資訊,請參閱 《CommandCenter Secure Gateway 部署指南》。

如需設定組態 CC-SG 的資訊,請參閱《CommandCetner Secure Gateway 管理員指南》。